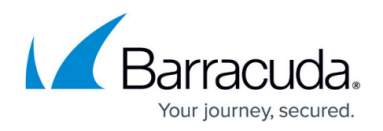

## **How to Restore LDAP or Azure AD Directory Services**

<https://campus.barracuda.com/doc/75695275/>

## **LDAP Authentication**

If you previously set up LDAP authentication with your Barracuda Email Security Service account, your settings are not lost when you select **Azure AD** for a selected domain. Note, however, turning off Azure AD disables Single Sign On (SSO) and new users are not synchronized; recipient verification continues to function.

To restore LDAP settings:

- 1. Log in to [https://login.barracudanetworks.com/](https://login.barracudanetworks.com/auth/login/) using your account credentials, and click **Email Security** in the left pane.
- 2. Click **Domains**, and click **Edit** in the **Settings** column for the affected domain.
- 3. In the **Domains > Domain Settings** page, click **LDAP** in the **Directory Services** section.
- 4. In the **Turn Off Azure AD** dialog box, click **Turn Off** to disable Azure AD.
- 5. Allow the **LDAP Configuration Settings** test to complete.
- 6. The LDAP test results display. Click **OK** to close the dialog box.
- 7. Your LDAP Configuration is restored.

## **Azure Active Directory Authentication**

To restore Azure Active Directory (AD) authentication:

- 1. Log in to [https://login.barracudanetworks.com/](https://login.barracudanetworks.com/auth/login/) using your account credentials, and click **Email Security** in the left pane.
- 2. Click **Domains**, and click **Edit** in the **Settings** column for the affected domain.
- 3. In the **Domains > Domain Settings** page, click **Azure AD** in the **Directory Services** section.
- 4. In the **Disconnect LDAP** dialog box, click **Disconnect LDAP Directory** to disable LDAP.
- 5. Click **Save Changes** at the top of the page.
- 6. In the **Status** section, click **Authorize**.
- 7. The **Authorize Azure AD** dialog box displays. Click **Continue**.
- 8. When prompted, log in to your Microsoft Office 365 account using your administrator credentials.
- 9. In the **Authorization** page, click **Accept** to re-authorize Barracuda Email Security Service to connect to your Azure AD directory.
- 10. The synchronization progress displays; allow the process to complete.
- 11. The **Synchronization Options** section displays based on your original setup. When **Automatic** is selected, the Barracuda Email Security Service automatically synchronizes with

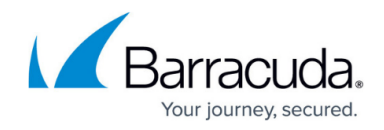

your Azure AD directory every two hours and adds/updates your users.

## Barracuda Essentials

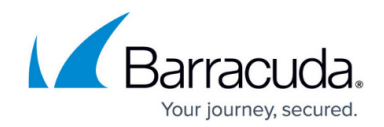

© Barracuda Networks Inc., 2020 The information contained within this document is confidential and proprietary to Barracuda Networks Inc. No portion of this document may be copied, distributed, publicized or used for other than internal documentary purposes without the written consent of an official representative of Barracuda Networks Inc. All specifications are subject to change without notice. Barracuda Networks Inc. assumes no responsibility for any inaccuracies in this document. Barracuda Networks Inc. reserves the right to change, modify, transfer, or otherwise revise this publication without notice.